**II. Пошаговая инструкция при повторном совершении платежа через терминалы QIWI.** 1. Выберите пункт «QIWI КОШЕЛЕК» в «Главном Меню»

- 28 марта  $14:23$ понедельник QIWI ОПЛАТА УСЛУГ **HA BCE** QIWI **КОШЕЛЁК CETM B** MTC **ПЕРЕВОД** VISA . an **HA KAPTY VISA** справедливость Инфор у нас в цене C min *Ko unccuen!*<br>C min *Ko unccuen!*<br>C max yao comparado >> Э cuanto >> QIWI
- 2. Введите номер мобильного телефона, который Вы указывали при первичном платеже и нажмите «Вперед».

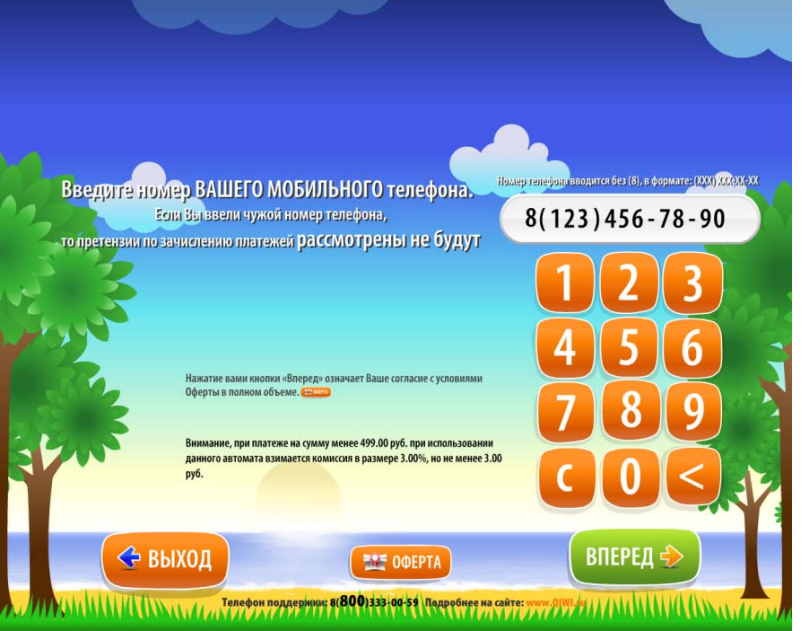

3. Введите PIN-код (если есть) и нажмите "Вперед»

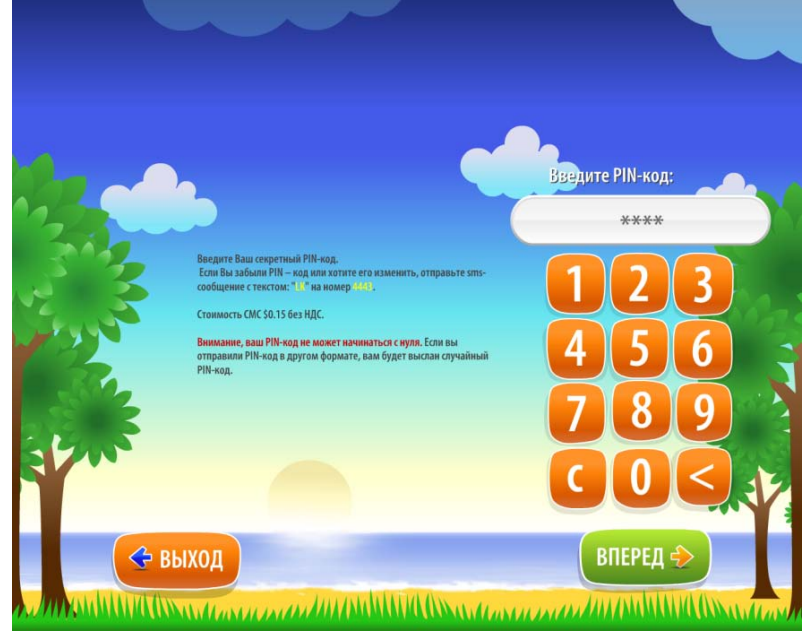

4. На главной странице выберете страницу «Оплатить Услуги»

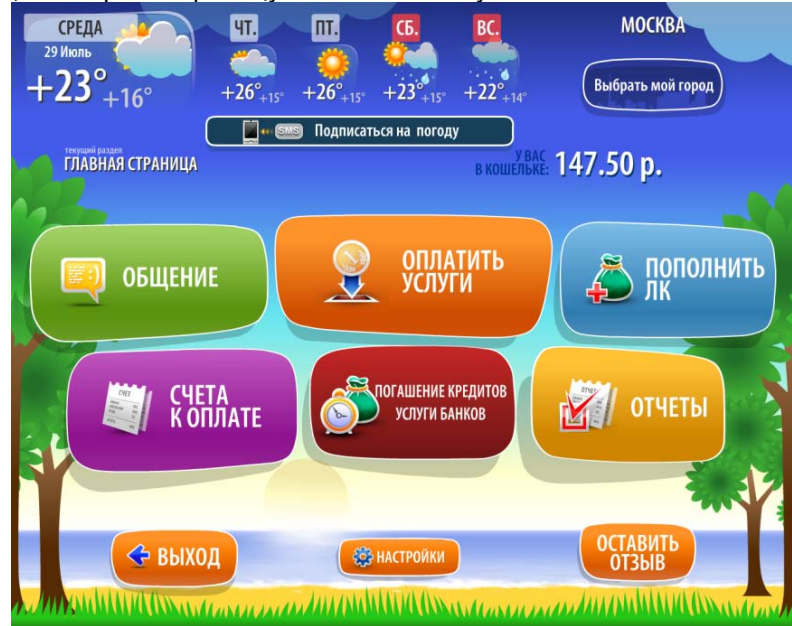

5. Для проведения операции выберите необходимый платеж путем нажатия на него.

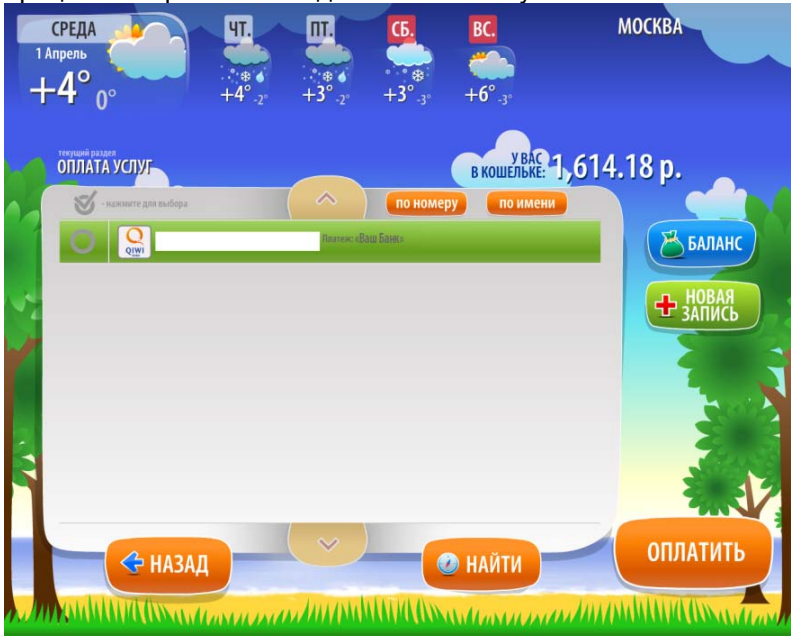

6. Подтвердите платеж кнопкой «Оплатить»

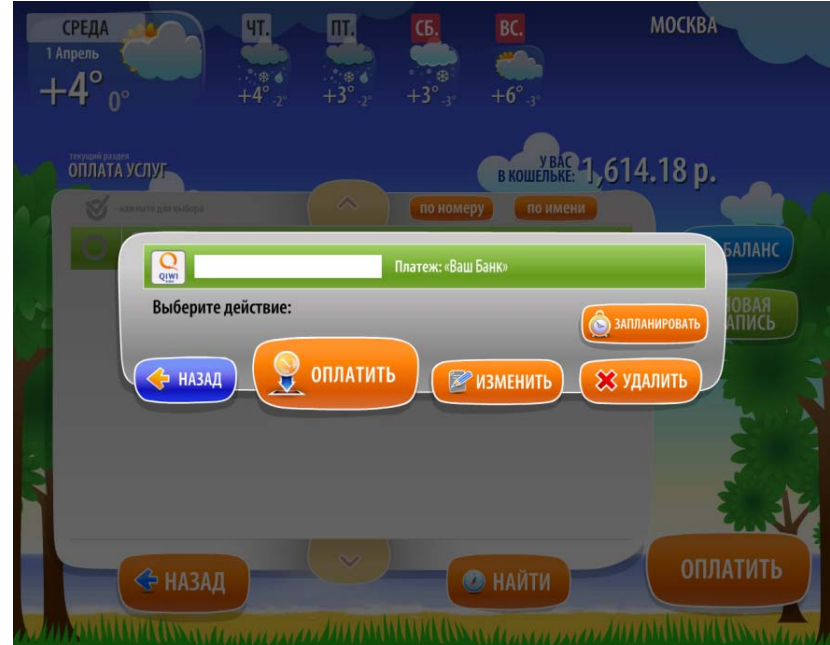

7. Ведите необходимую сумму. Для подтверждения платежа нажмите «Да».

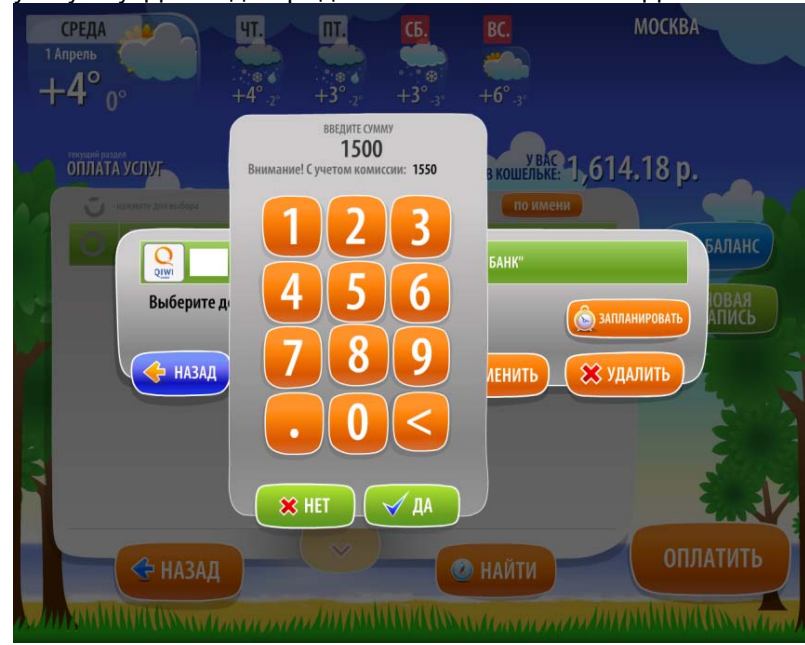

8. В появившемся окне справа нажмите «Оплатить»

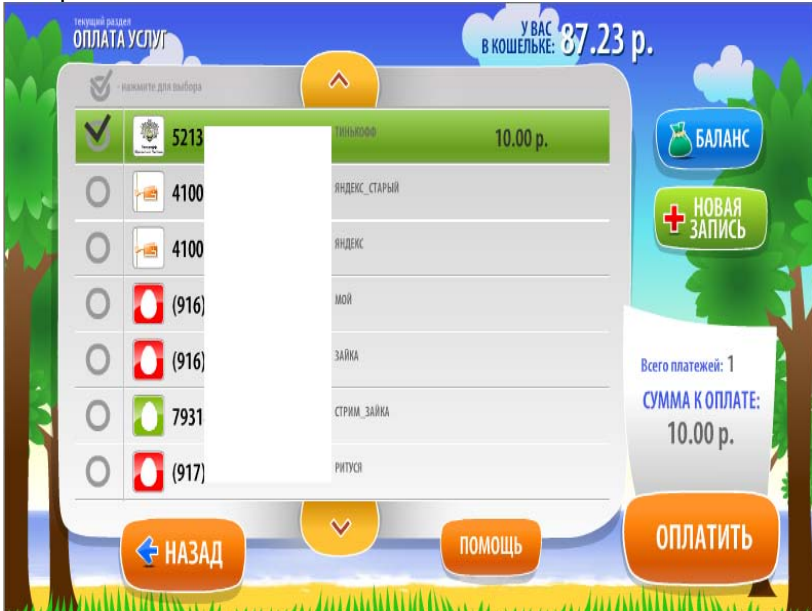

9. Проверьте указанные данные и подтвердите оплату путем нажатия кнопки «ДА»

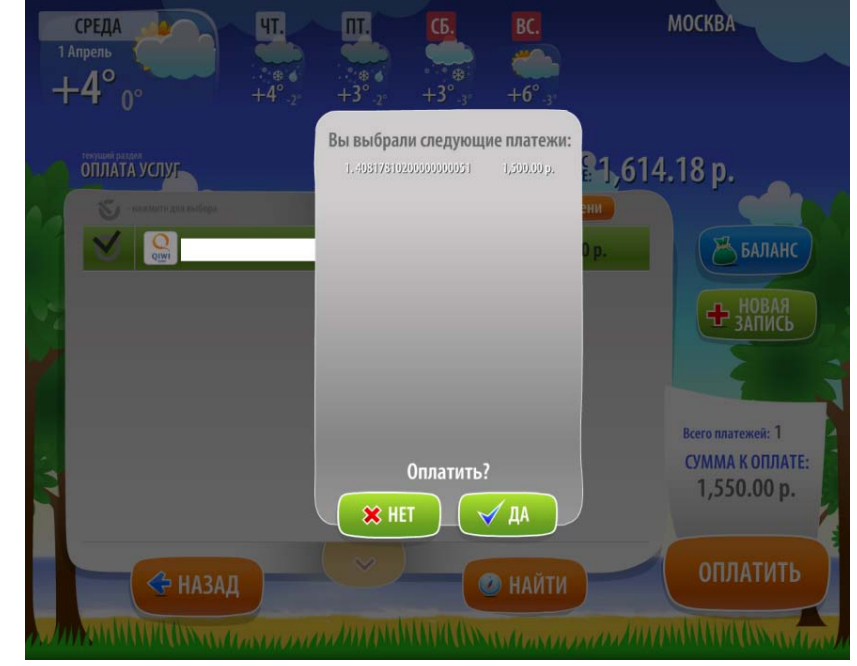

10. Выберите способ оплаты.

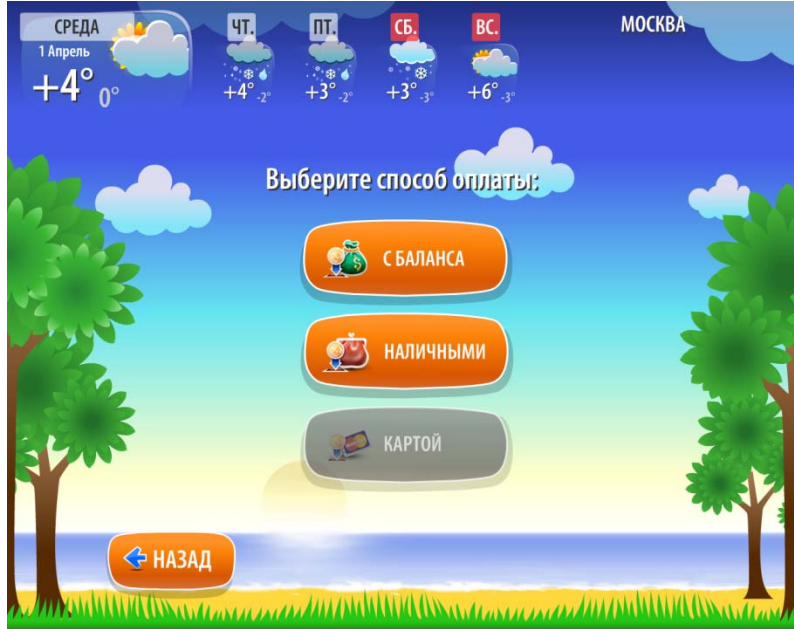

11. Для проведения платежа нажмите «Вперед».

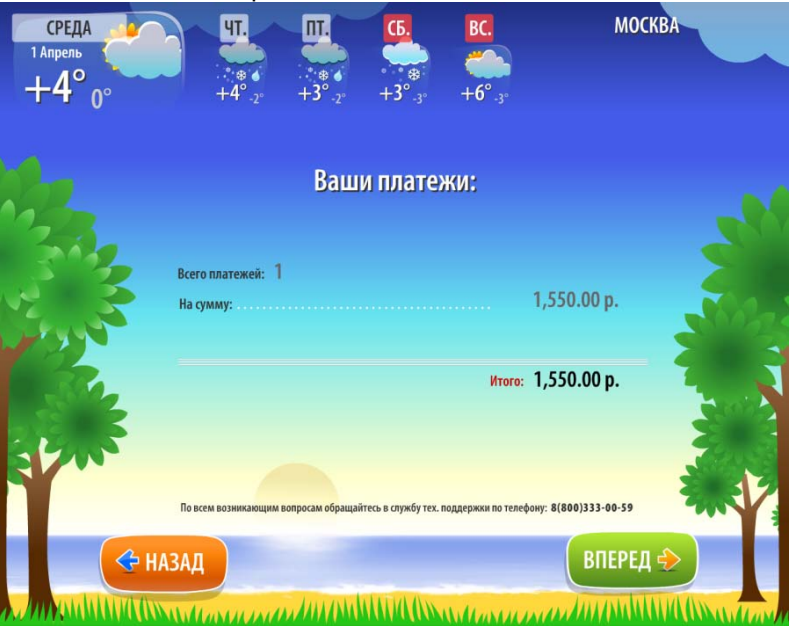

12. Если в п.10 Вы выбрали оплату «Наличными», внесите денежные средства, нажмите «Вперед» **Внимание! Если размер внесенных денежных средств окажется меньше минимальной суммы, рассчитанной Системой, платеж не будет проведен, все средства будут зачислены на баланс в Киви Кошелек**

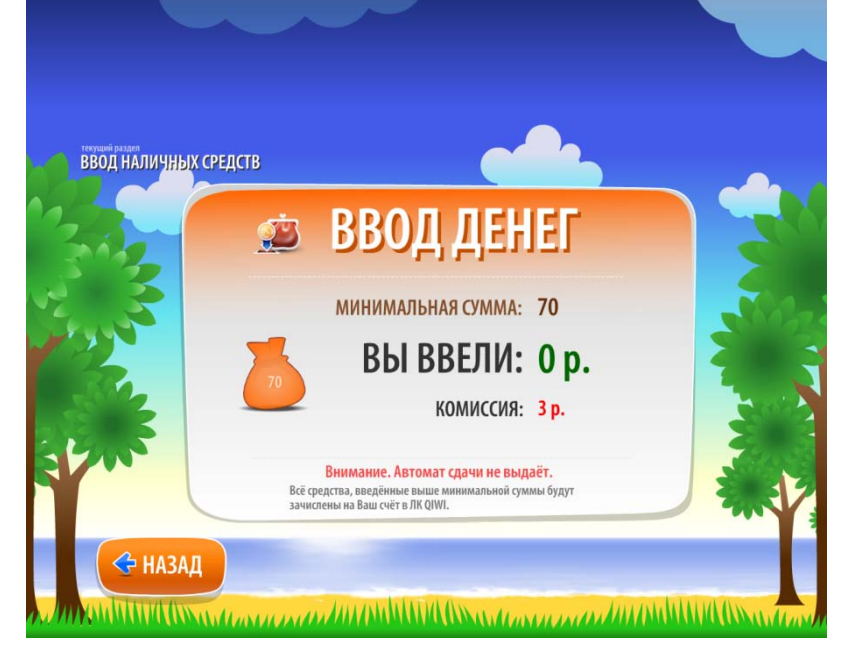

13. Возьмите, пожалуйста, квитанцию и сохраняйте до фактического зачисления денежных средств

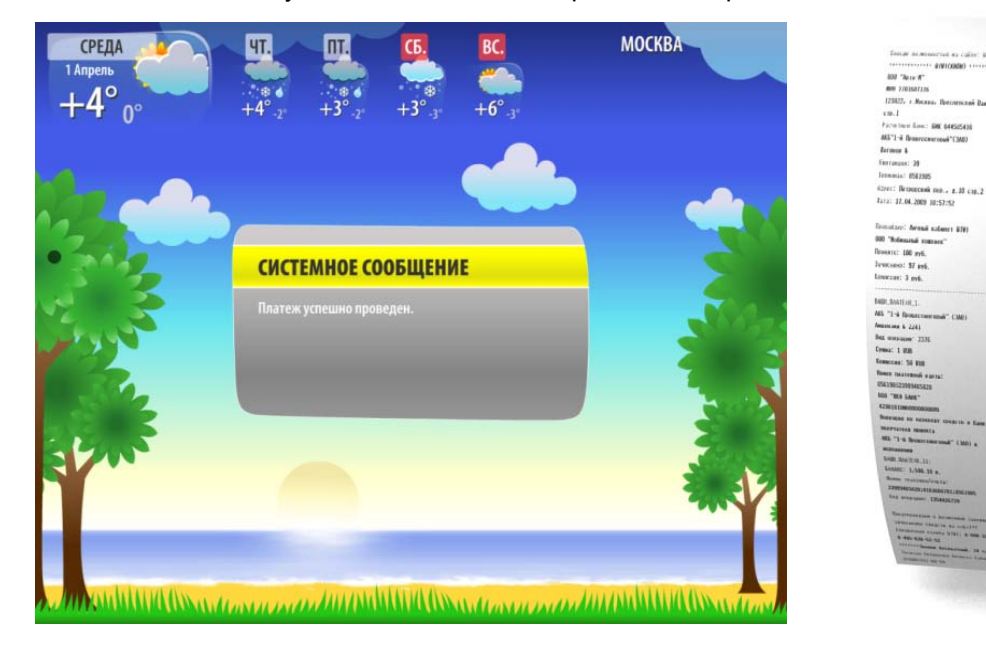